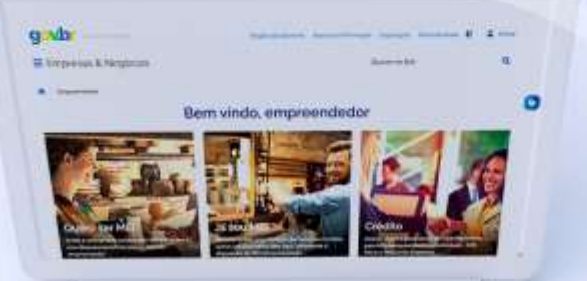

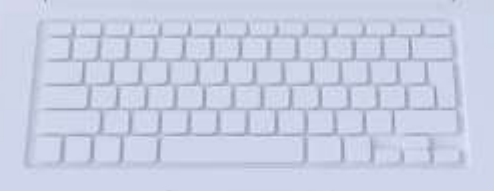

# #comofazer<sub>®</sub>

## **ATUALIZAÇÃO DE DADOS CADASTRAIS TUTORIAL**

**12/04/2022**

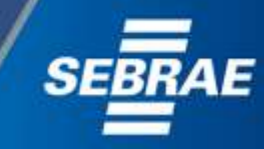

## **Você sabia**

2

Interno

**que o Sebrae é um agente de capacitação e de promoção do desenvolvimento, criado para dar apoio aos pequenos negócios de todo o país?** 

> **Além disso, direcionamos nossas ações para ampliação do atendimento, formalização e sustentabilidade dos empreendedores, aplicação da Lei Geral e desenvolvimento de políticas públicas, inovação, entre outras frentes.**

#comofazei

**O Sebrae tira todas suas dúvidas durante toda a formalização, mas não interfere em processos específicos de outros órgãos.**

**O processo de formalização do MEI é realizado pelo site do Governo Federal: <gov.br/mei>**

**Para tratar de assuntos relacionados a:** 

- **Pagamento de contribuição mensal (DAS)**
- **Declaração Anual de Faturamento (DASN-SIMEI)**
- **Desenquadramento**
- **Consulta de optantes do SIMEI**
- **Parcelamento**
- **Débito Automático**

**No caso de problemas relativos à FORMALIZAÇÃO DO MEI entre em contato com a Ouvidoria:**

#### **[https://bit.ly/BRFala](https://falabr.cgu.gov.br/publico/Manifestacao/SelecionarTipoManifestacao.aspx?ReturnUrl=/)**

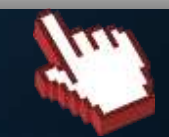

**<https://bit.ly/FaleComoSimples>**

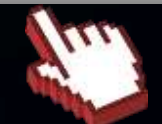

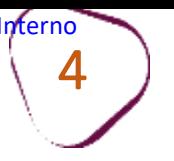

## Acesse o site: [gov.br/mei](http://gov.br/mei)

Clique em "**Já sou MEI** "

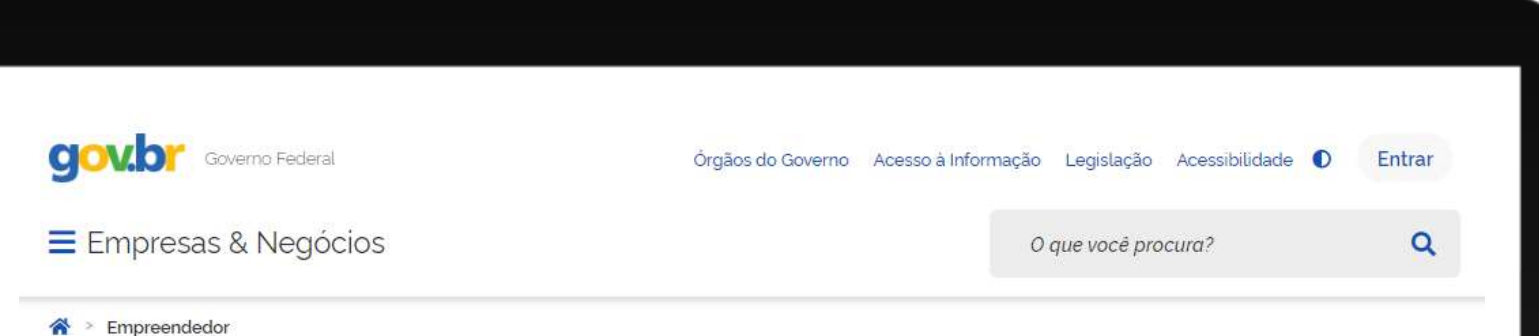

## Bem-vindo ao Portal do Empreendedor

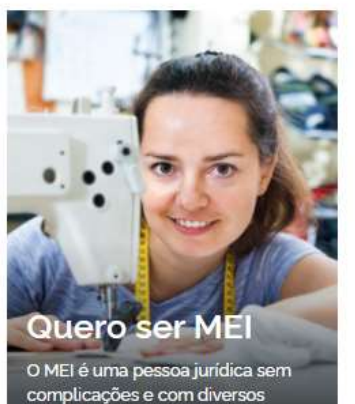

beneficios para o empreendedor

Já sou MEI Parcelamentos, pagamen declarações e muitos ou serviços estão à disposição c.

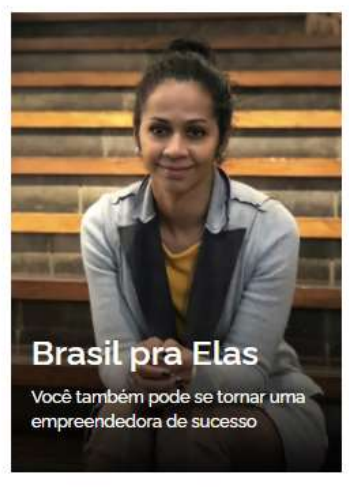

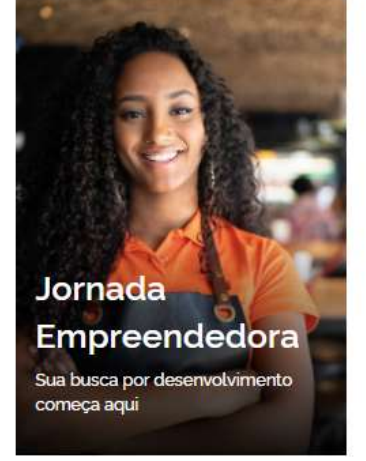

*#comofazer#*<br>MEI

╻

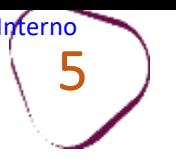

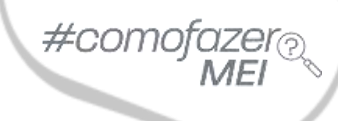

٠

Desça a barra de rolagem do navegador, e em seguida clique em: "**Atualização Cadastral**".

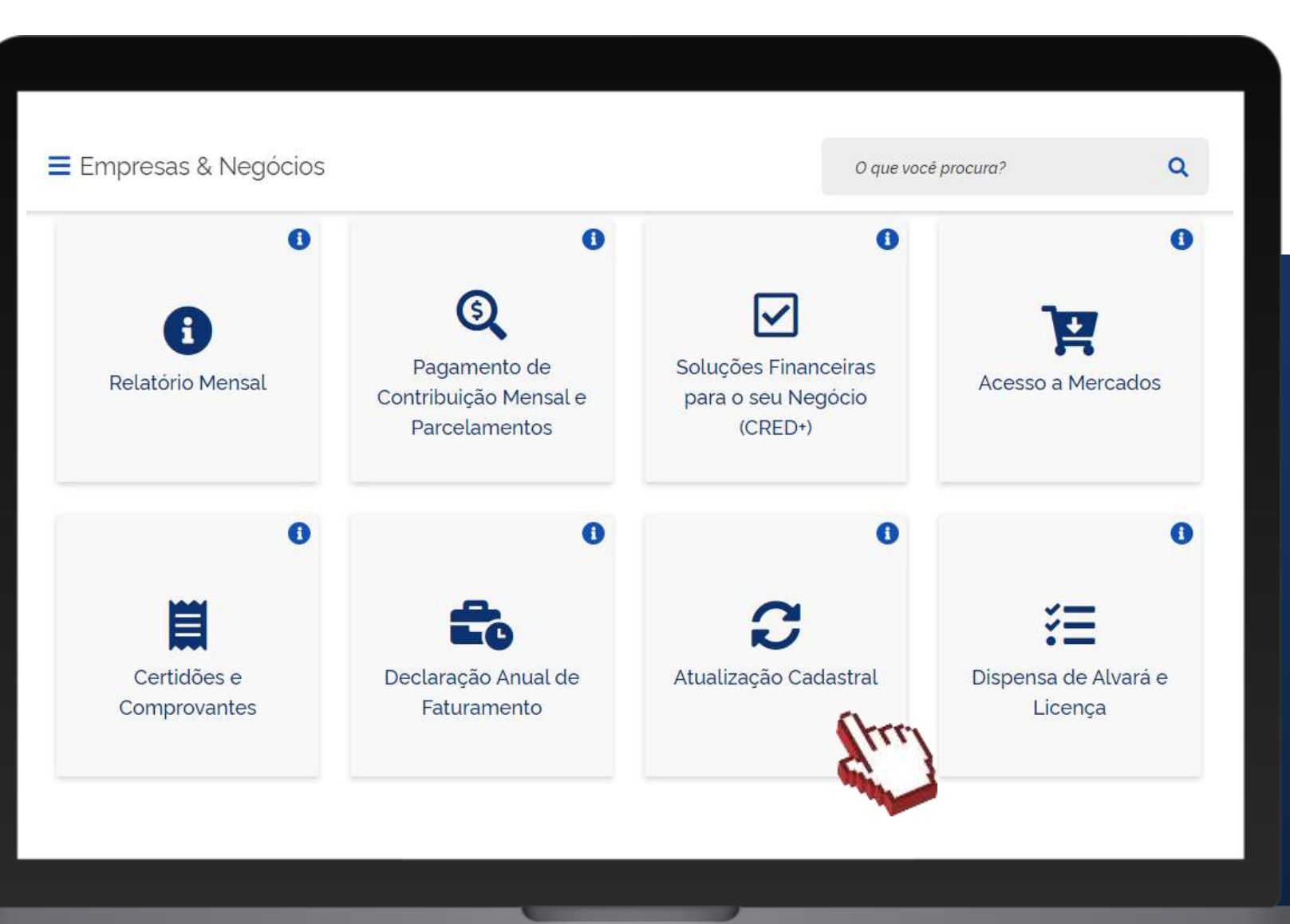

### Clique em: "Solicitar".

#### Empresas & Negócios

O que você procura?

 $\alpha$ 

#comc

#### O que se pode alterar?

Sempre que mudar seus dados empresariais (atividade, forma de atuação, endereço, nome fantasia etc.), você deve atualizar seus dados, gratuitamente, aqui no Portal do Empreendedor.

Mas antes disso, não se esqueça de procurar a prefeitura para saber quais são as exigências do município, para os casos de inclusão ou alteração de uma nova atividade, forma de atuação ou endereço).

Para realizar esse procedimento, basta ter em mãos o CNPJ da empresa e seus documentos pessoais (CPF, DIRPF dos últimos dois anos ou título de eleitor). Estes documentos são necessários para gerar o Código de Acesso ao Simples Nacional que permitirá realizar a alteração dos dados de sua empresa.

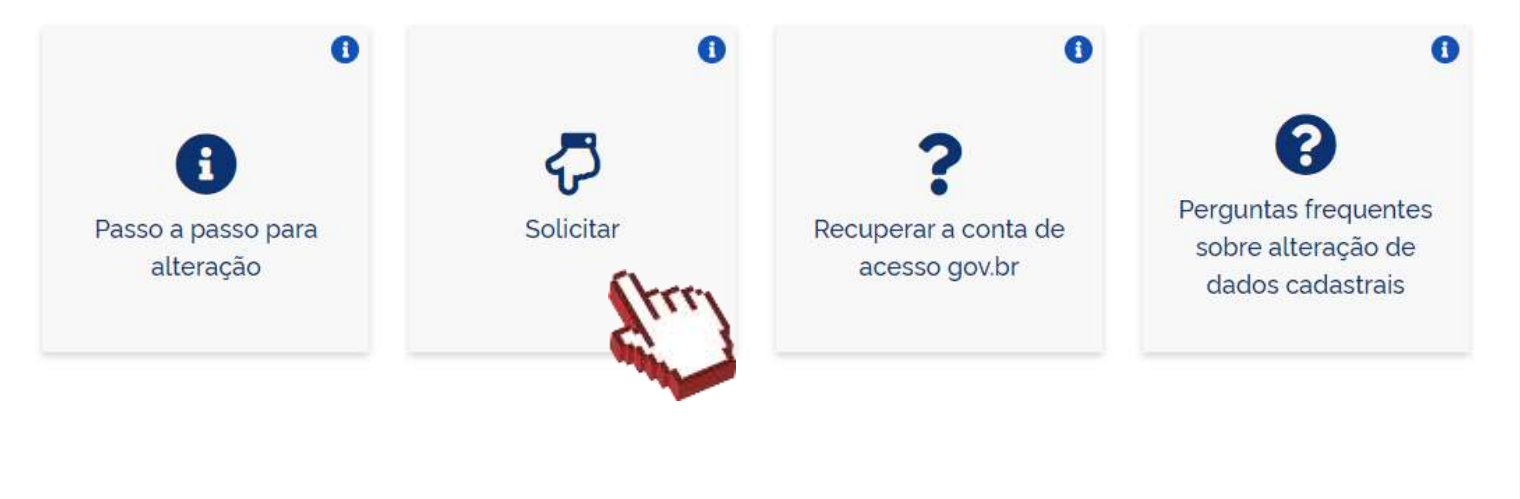

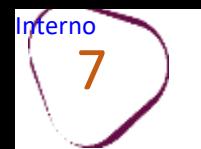

#comc

Clique em "Entrar com gov.br" e realize o login na plataforma utilizando seu CPF e senha cadastrada.

Caso não lembre da sua senha, digite seu CPF, clique em "**Continuar**". Na tela seguinte, clique em "**Esqueci minha Senha**" e siga as orientações que aparecerão na tela para recuperar sua conta de acesso.

Se ainda não tem cadastro da conta gov.br, digite o seu CPF, clique em continuar e depois em "**Crie sua conta gov.br**".

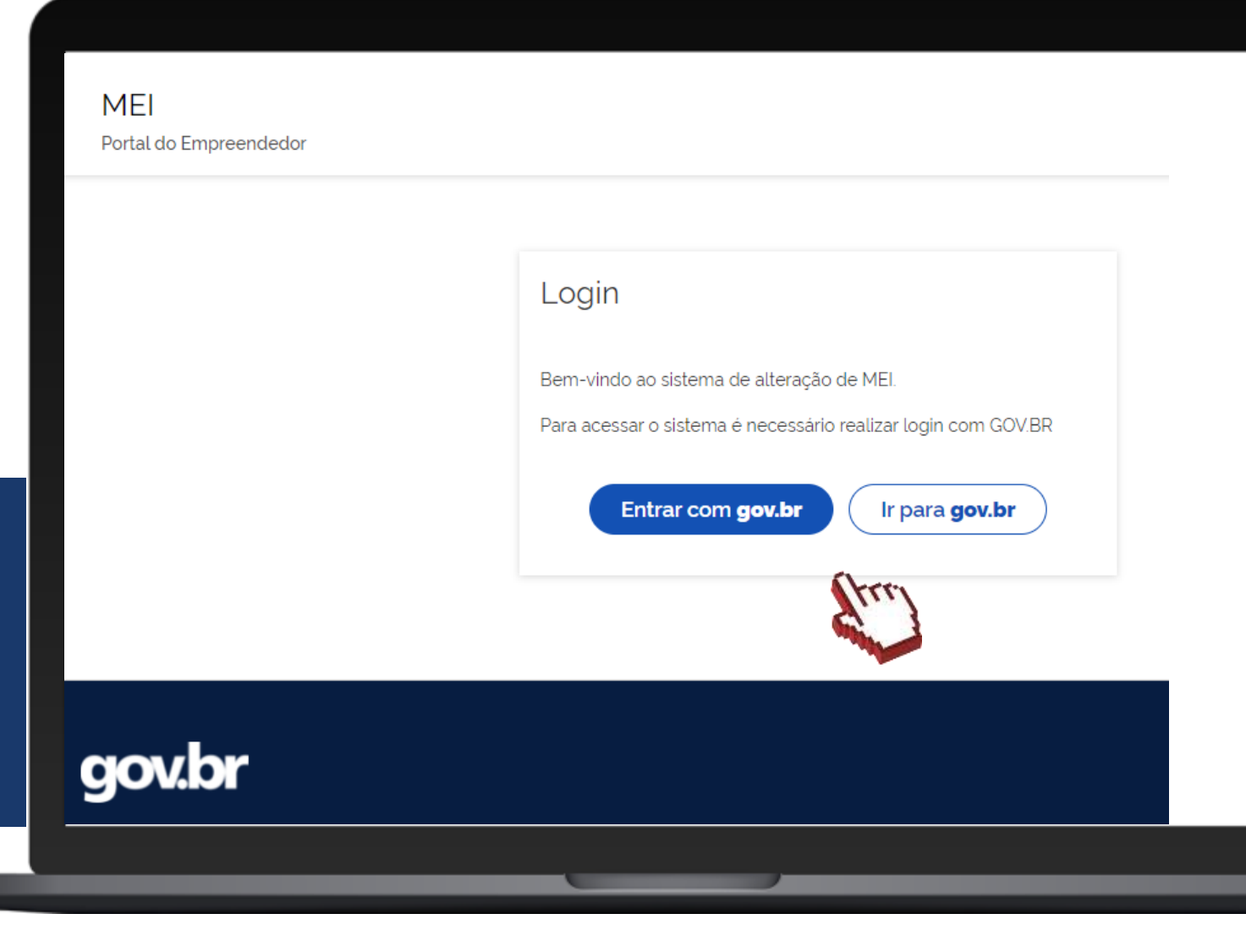

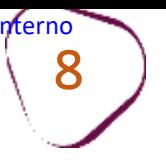

A conta de cadastro no gov.br é um meio de acesso digital aos serviços públicos digitais e possui três níveis:

- Nível Básico Bronze
- Nível Verificado Prata
- Nível Comprovado Ouro

## O que são os níveis da conta gov.br?

A conta gov.br tem três niveis de segurança e acesso.

#### **BRONZE**

- · Login único para acessar serviços digitais menos sensíveis.
- · Acesso parcial às funcionalidades do aplicativo gov.br.
- · Conta com nivel básico de segurança, com acesso a poucos serviços digitais

**PRATA** 

- · Login único para um grande número de serviços digitais.
- Acesso completo a todas as funcionalidades do aplicativo gov.br.
- · Conta com nivel alto de segurança, com acesso a servicos que exigem reconhecimento facial ou acesso a bancos credenciados.

#### **OURO**

- · Login único para qualquer serviço digital. sem restrição de acesso:
- · Acesso completo a todas as funcionalidades do aplicativo gov.br.
- · Conta com nivel máximo de segurança, principalmente para serviços mais sensíveis.

### Para saber mais sobre os níveis de segurança, clique aqui:

 $\#$ com

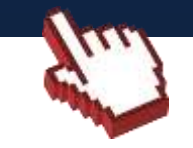

A alteração do Microempreendedor Individual exige que o cidadão possua selo de confiabilidade Prata ou Ouro no gov.br.

Caso não possua os níveis exigidos, você precisará atualizar seu cadastro no portal gov.br, obtendo selos de confiabilidade cadastral adicionais.

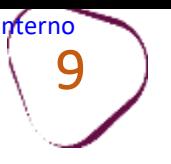

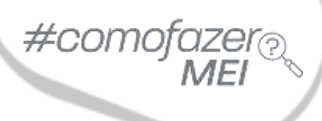

## Após realizar o login com a conta gov.br, você deverá autorizar o uso de dados pessoais.

#### Autorização de uso de dados pessoais

#### Serviço: Confiabilidades Gov.br

Este serviço precisa utilizar as seguintes informações pessoais do seu cadastro:

- · Identidade gov.br
- Nome e foto
- · Adquirir confiabilidade de cadastro básico
- · Adquirir confiabilidade de certificado digital
- · Adquirir confiabilidade através de questionário on-line da Previdência
- · Adquirir confiabilidade de servidor público
- · Confiabilidades de sua conta
- · Adquirir confiabilidade através de validação facial
- · Adquirir confiabilidade através de Internet Banking do Banco do Brasil
- · Adquirir confiabilidade através de balcão do TSE
- · Adquirir confiabilidade através de Internet Banking do Banrisul
- · Adquirir confiabilidade através do Bradesco
- · Adquirir confiabilidade através da Caixa Econômica
- · Adquirir confiabilidade através do Banco de Brasilia
- · Adquirir confiabilidade através do Sicoob
- · Adquirir confiabilidade através do Santander

A partir da sua aprovação, a aplicação acima mencionada e a plataforma govbr utilizarão as informações listadas acima, respeitando os termos de uso e a política de privacidade.

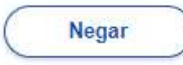

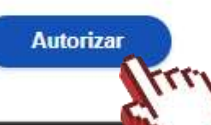

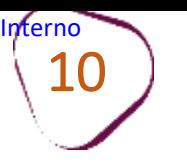

Nessa mesma tela você poderá realizar as alterações desejadas. Obs.: os dados em fundo cinza, não podem ser editados.

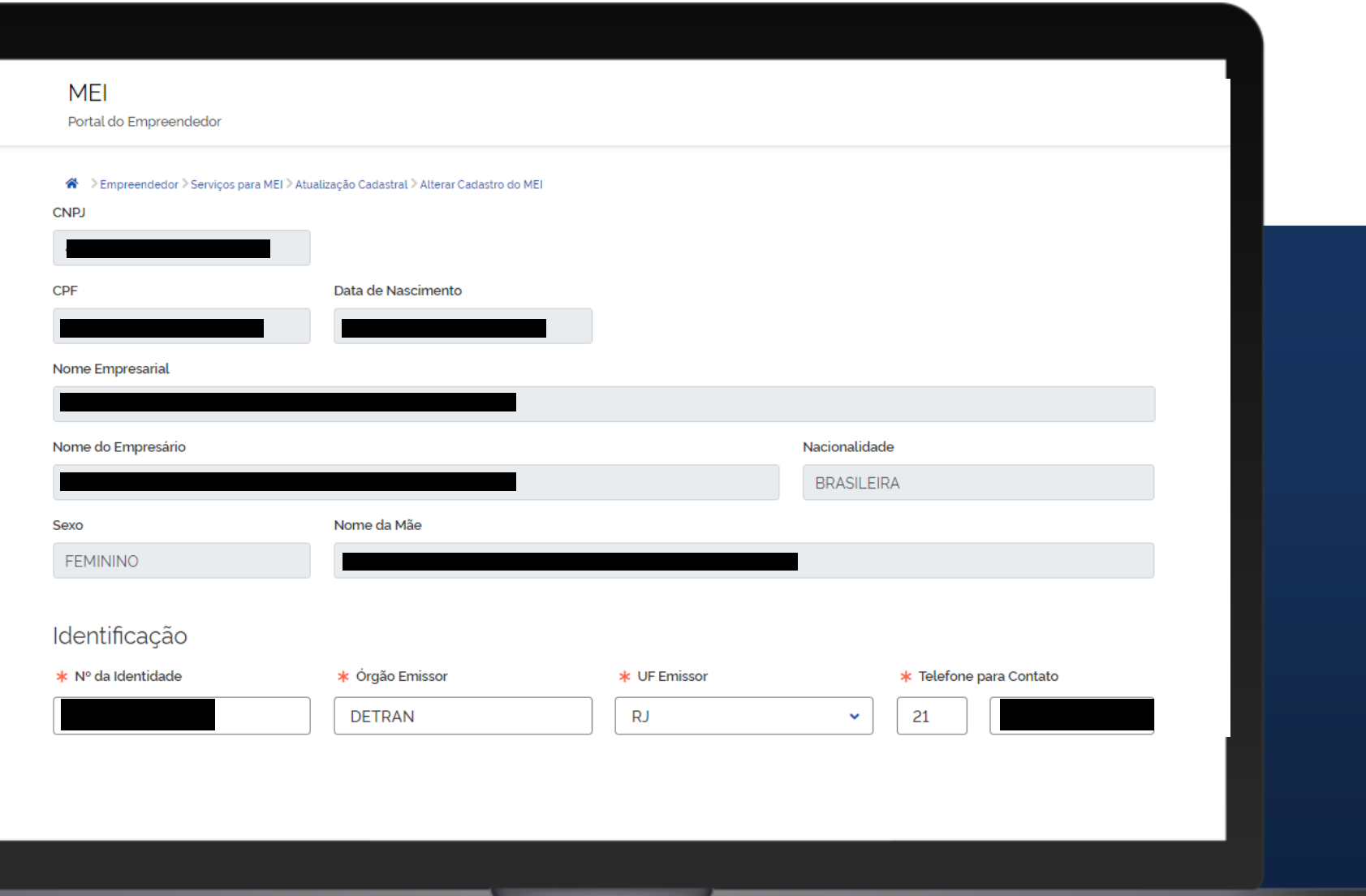

#comofal

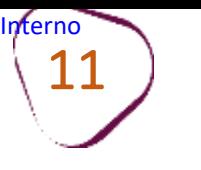

• Para alterar o regime de tributação: selecione uma das opções: Geral ou Transportador Autônomo de Cargas.

#comofaze

- Para alterar uma atividade no CNPJ: selecione na primeira coluna a atividade desejada. Em seguida, clique em "**Inserir**".
- Para **remover** uma atividade no CNPJ: selecione na segunda coluna a atividade desejada. Em seguida, clique em "**Remover**".

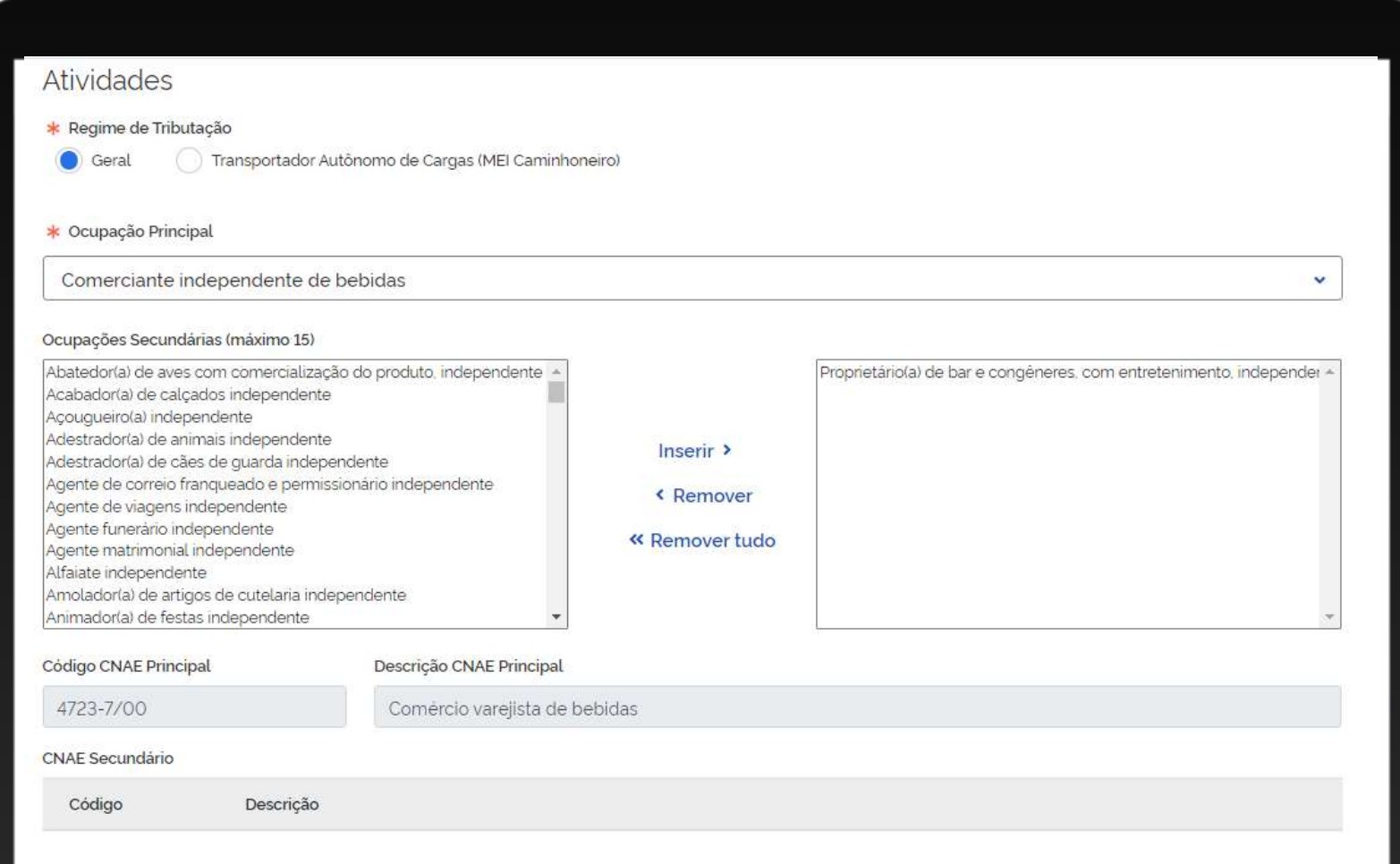

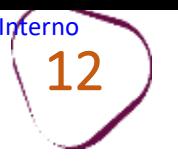

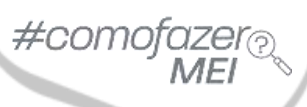

## Altere o endereço comercial.

Para inclusão de complemento, clique sobre o botão em destaque.

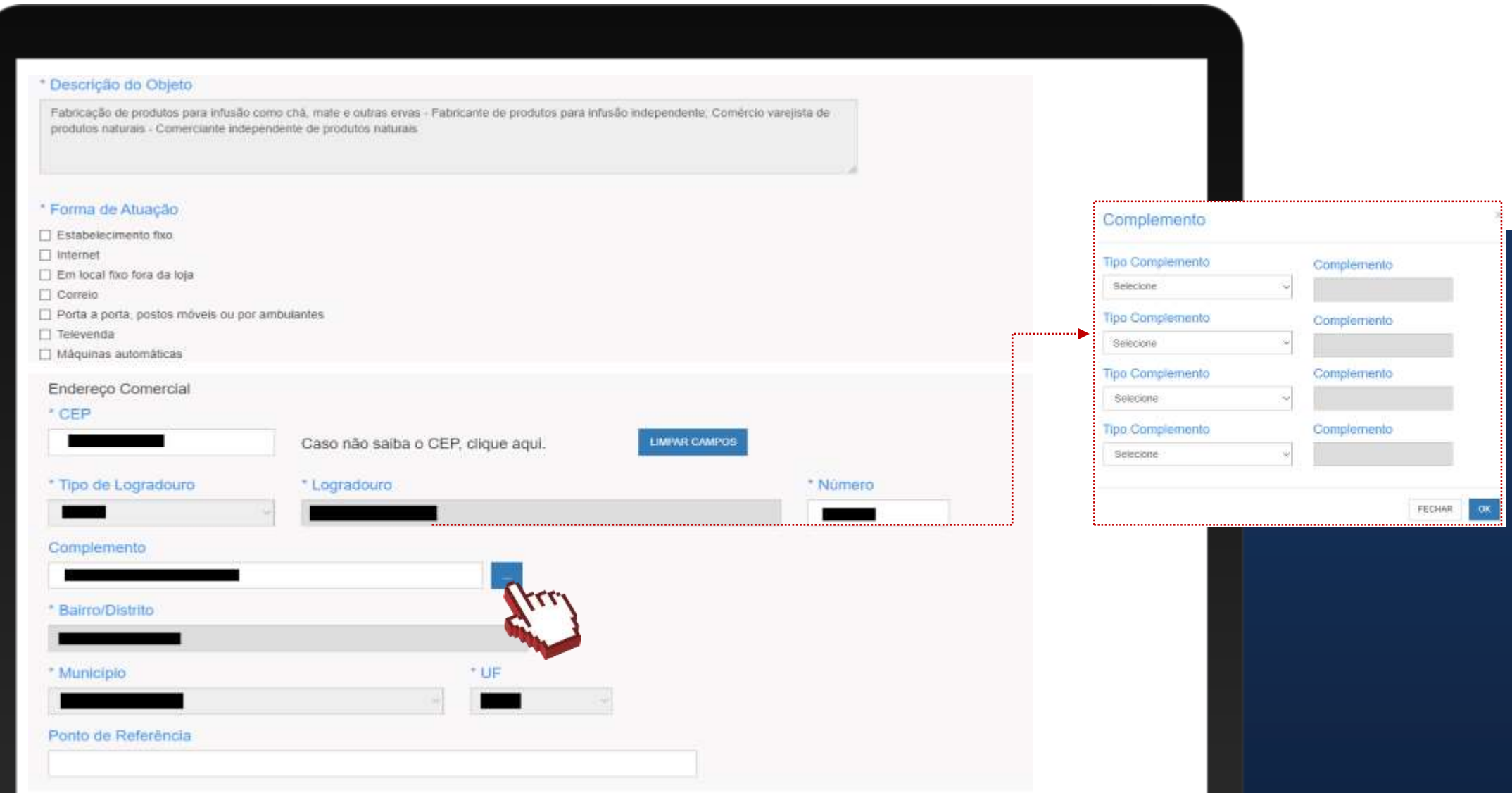

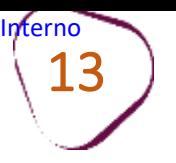

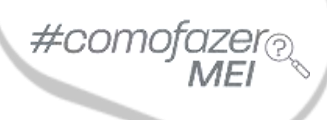

Caso o endereço residencial seja o mesmo do comercial, clique em "**Endereço residencial igual ao comercial**".

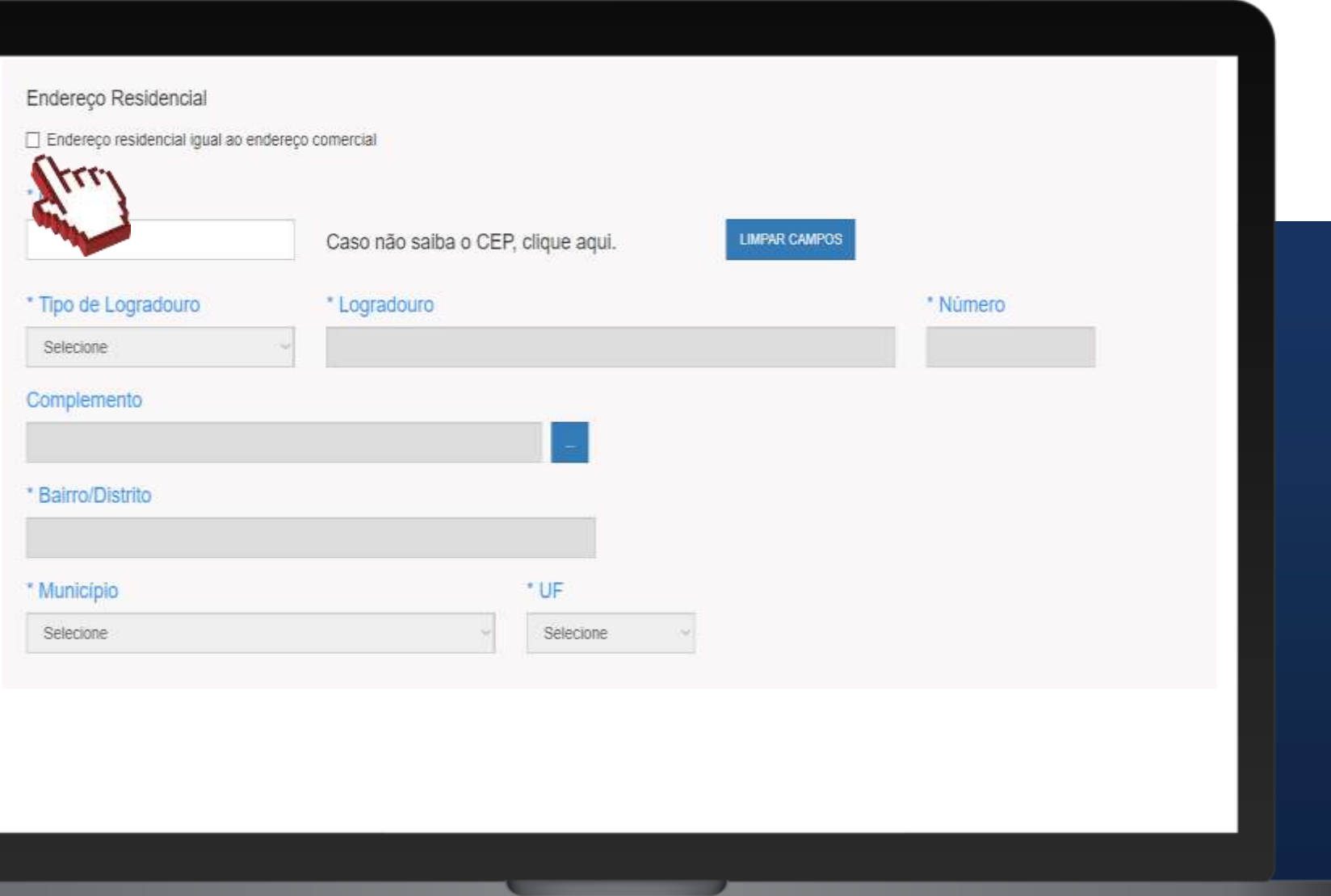

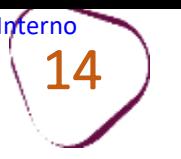

Após realizar as alterações, selecione as três opções de declarações que o sistema disponibiliza, e selecione também as três opções do Termo de Ciência e Responsabilidade. Só será possível realizar a alteração, após concordar com as declarações e com as opções do termo. Em seguida, clique em "Continuar".

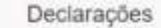

CANCELAR

CONTINUAR

\* Declaração de Desimpedimento:

→ ⊙ Declaro, sob as penas da Lei, ser capaz, não estar impedido de exercer atividade empresária e que não possuo outro registro de empresário.

\* Declaração de opção pelo Simples Nacional:

Declaro que opto pelo Simples Nacional e pelo SIMEI (arts. 12 e 18-A da Lei Complementar n º 123/06), que não incorro em quaisquer das situações impeditivas a essas opcões (arts, 3<sup>n</sup>, 17, 18-A e 29 da mesma lei)

\* Declaração de Enquadramento como Microempresa(ME):

→ O Declaro, sob as penas da Lei, que me enquadro na condição de MICROEMPRESA, nos termos da Lei Complementar nº 123, de 14/12/2006.

Termo de Ciência e Responsabilidade com Efeito de Dispensa de Alvará e Licença de Funcionamento:

- io \* Declaro, sob as penas da lei, que conheço e atendo os requisitos legais exigidos pelo Estado e pela Prefeitura do Município para a dispensa da emissão do Alvará e Licença de Funcionamento, compreendidos os aspectos sanitários, ambientais, tributários, de segurança pública, uso e ocupação do solo, atividades domiciliares e restrições ao uso de espaços públicos.
- √ \* Autorizo a realização de Inspecão e fiscalização no local de exercício das atividades para fins de verificação da observância dos referidos requisitos.
- ▶ Ø \* Declaro, sob as penas da lei, ter ciência de que o não atendimento dos requisitos legais exigidos pelo Estado e pela Prefeitura do Município poderão acarretar o cancelamento deste Termo de Ciência e Responsabilidade com Efeito de Dispensa de Alvará e Licença de Funcionamento.

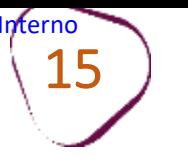

Na "Tela para conferência de dados", verifique se as informações do CNPJ estão corretas. Use a barra de rolagem para conferir todos os dados.

Em seguida, clique em "Confirmar".

Tela para conferência de dados

## Dados Editáveis

Nº da Identidade

Órgão Emissor DETRAN

Telefone para Contato

UF Emissor

RJ.

Telefone Celular

Caso os dados estejam corretos clique em Confirmar.

Caso haja alguma incorreção. interrompa nesse momento clicando em Cancelar.

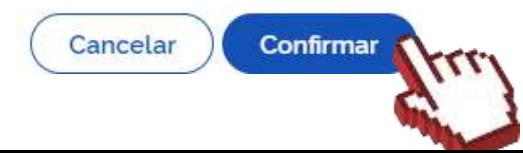

#comofaze

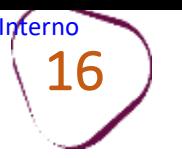

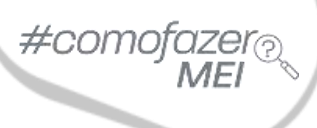

Em seguida, aparecerá a notificação informando que a alteração foi realizada com sucesso. Clique em "**Emitir CCMEI**" para gerar o novo certificado da condição de MEI com as informações atualizadas.

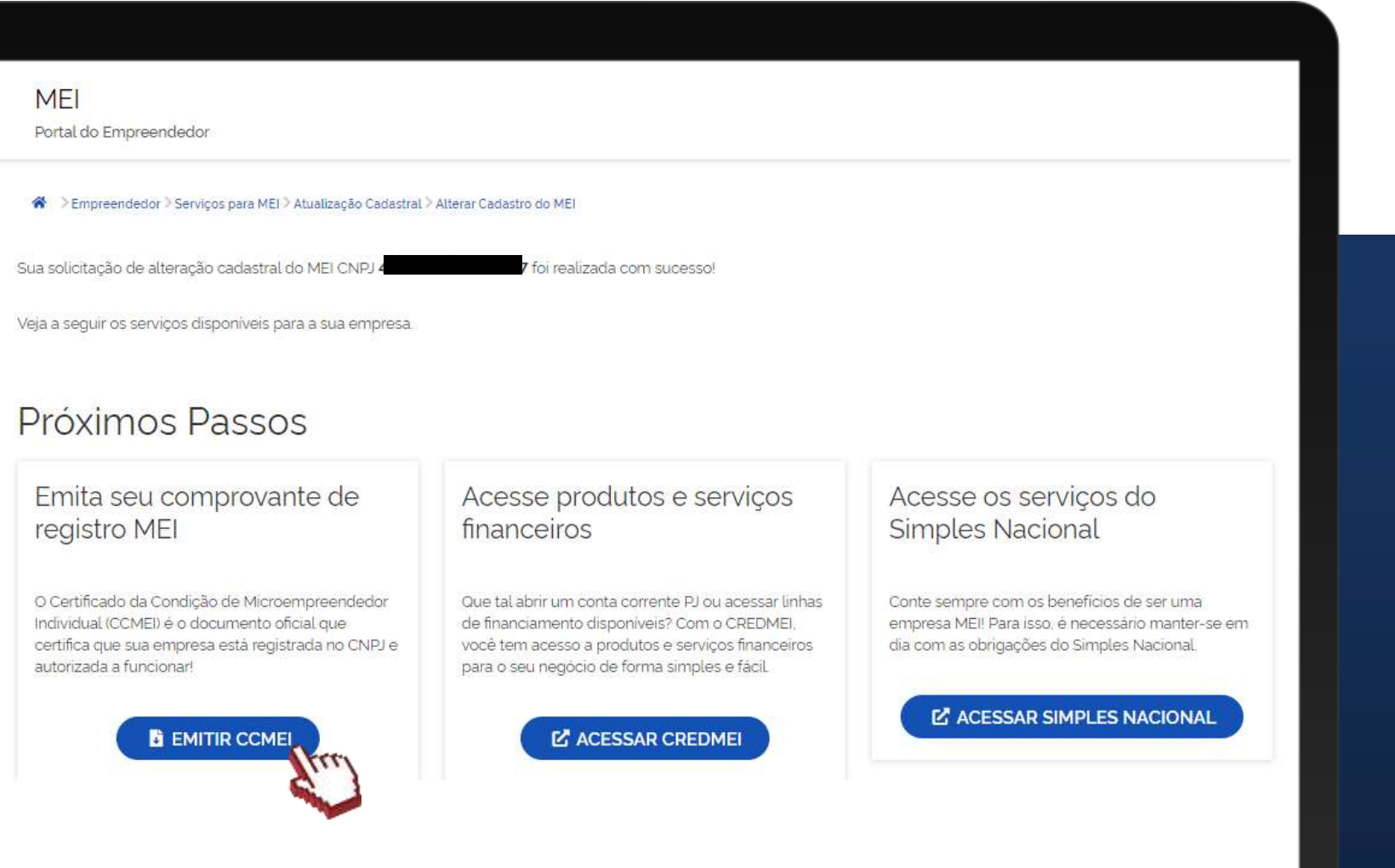

Fale com a gente pelo Telegram:

Instale o Telegram

2 Busque pelo: @Sebrae RJ

3 Siga o nosso canal: t.me/sebraerj

Capacite-se e decole na gestão da sua empresa!

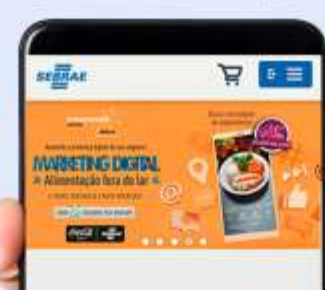

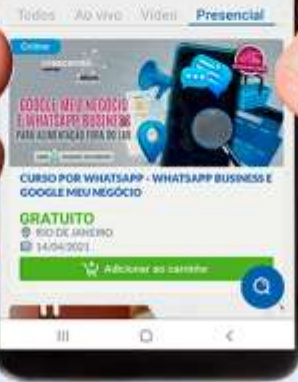

Faça sua inscrição: loja.rj.sebrae.com.br

Desenvolvido pela **CENTRAL DE RELACIONAMENTO** Sebrae Rio

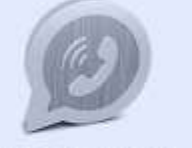

WhatsApp: (21) 96576-7825

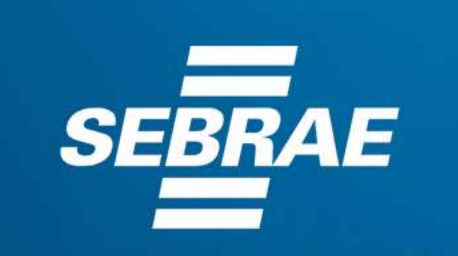

A força do empreendedor brasileiro.

f o n in *y* /sebraerj Siga o nosso canal do Telegram  $\blacktriangleleft$ 120 (21) 96576-7825 / 0800 570 0800

loja.rj.sebrae.com.br/loja www.ouvidoria.sebrae.com.br